# **Logging into Canvas through ClassLink**

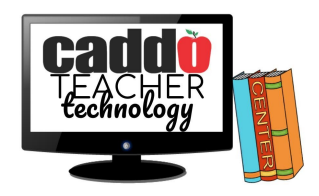

#### **To access ClassLink:**

1. Navigate to <https://launchpad.classlink.com/caddosd> in your internet browser.

# **For Students:**

- 2. Login using your credentials in the following format:
	- a. Username: **First Initial + Last Initial + 7-digit student number**
		- i. If the first number is zero, omit the zero (Ex. Sam Smith 066666, use ss666666)
	- b. Password: **Capitalized First Initial + Capitalized Last Initial + Birthdate (with no leading zeroes)**
		- i. Ex. John Smith, born May 7, 2008: JS572008

## **For Teachers:**

- 2. Login using your credentials in the following format:
	- a. Username: The first portion of your email address (ex. SJKiper of SJKiper@caddoschools.org)
	- b. Password: Your email password

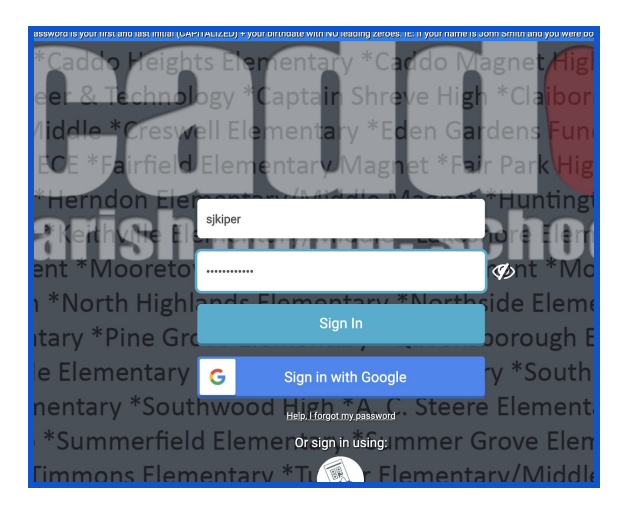

## **To access Canvas through ClassLink:**

- 1. Once you are into your ClassLink account, locate the Canvas icon. A quick way to do this is to use the search field and typing "Canvas" in the space at the top.
- 2. Click the "Canvas" icon. You should now be in Canvas!

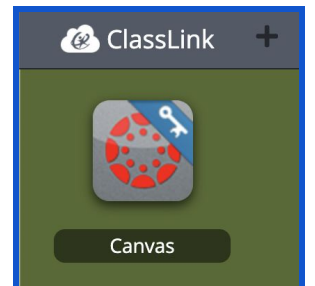

3. If you cannot locate the Canvas icon or you are seeing an error message after clicking the icon, please complete a help ticket by [completing](https://forms.gle/acJ16BYrvt73Egqg6) the Virtual Help Desk form.